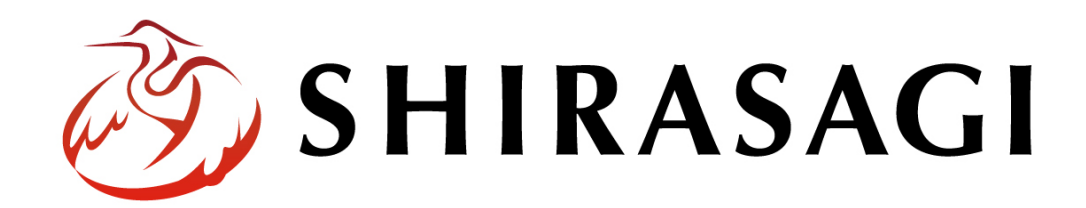

管理画面操作マニュアル「緊急災害レイアウト」

v1.16.0

2022 年 9 月 30 日更新

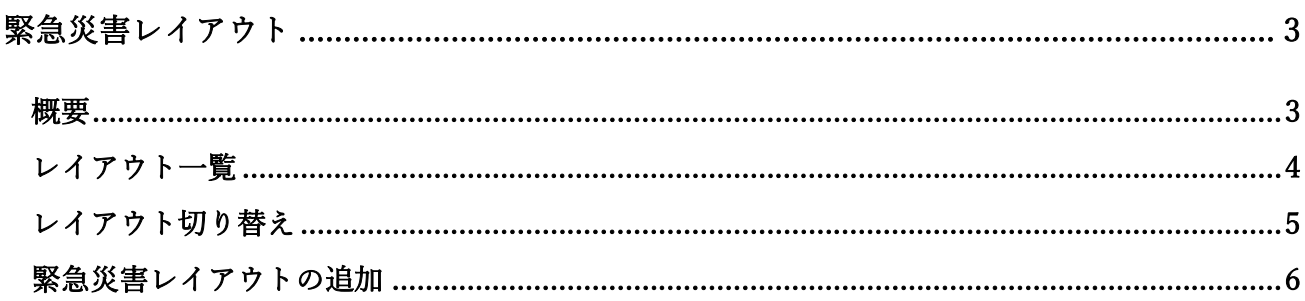

# 緊急災害レイアウト

## 概要

<span id="page-2-1"></span><span id="page-2-0"></span>ここでは、緊急災害時用のレイアウトの設定方法を説明します。

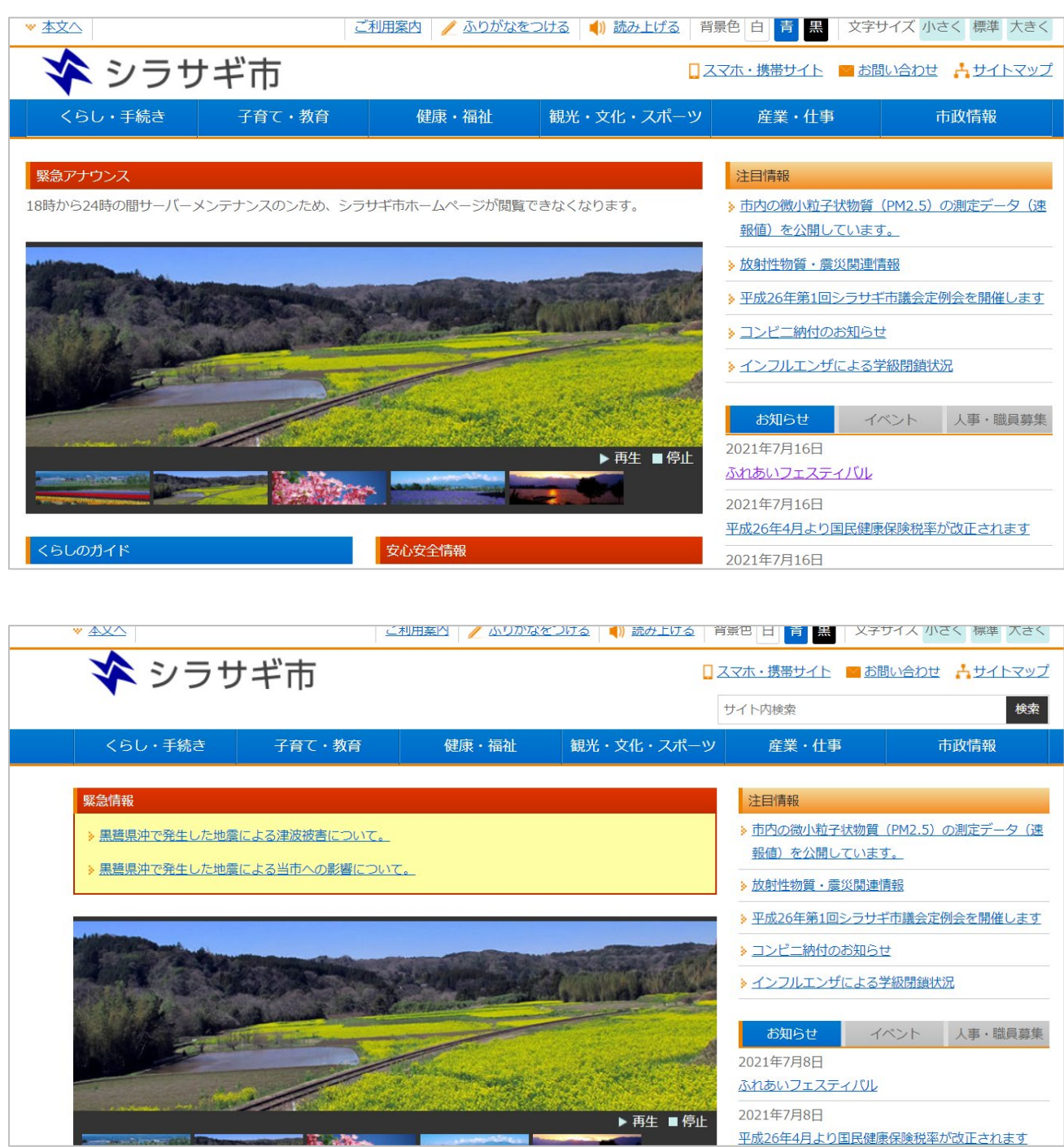

<span id="page-3-0"></span>(1) フォルダー一覧の「緊急災害レイアウト」をクリックします。

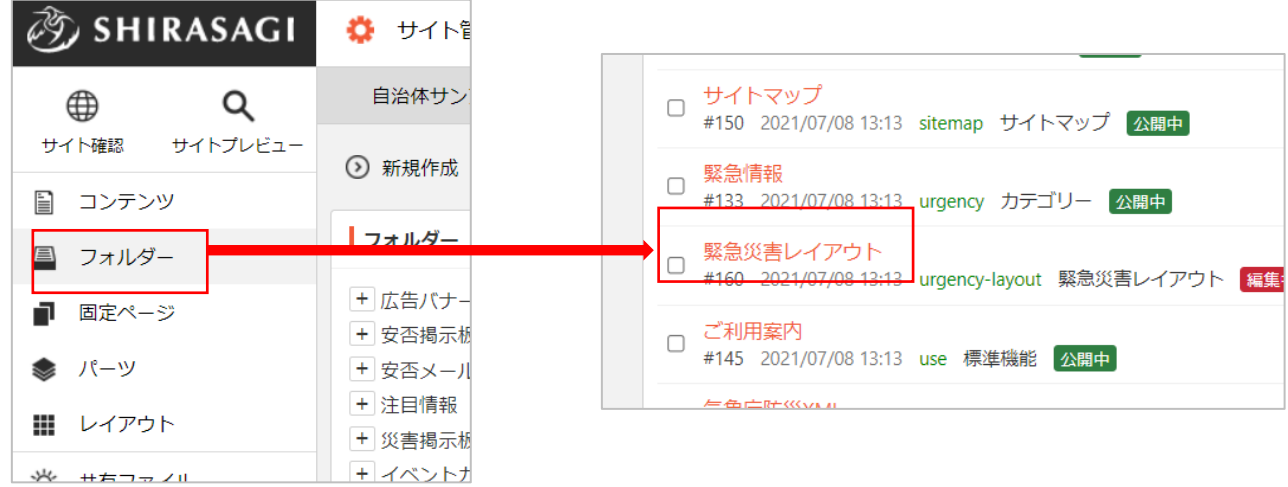

緊急災害レイアウトのフォルダーは緑色のフォルダー名の右に属性が「緊急災害レイアウト」と 表示されています。

(2) レイアウトが一覧表示されます。

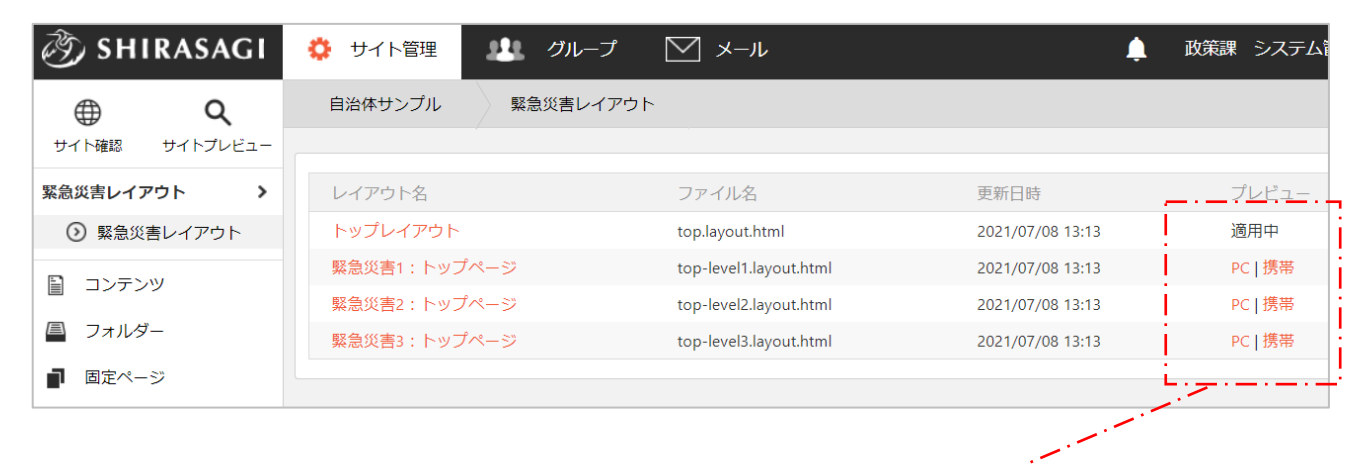

プレビュー列では、現在適用中のレイアウトには「適用中」、その他のレイアウトでは PC と携帯 のプレビューが確認できるようになっています。

<span id="page-4-0"></span>(1) レイアウト一覧画面で切り替えるレイアウト名をクリックします。

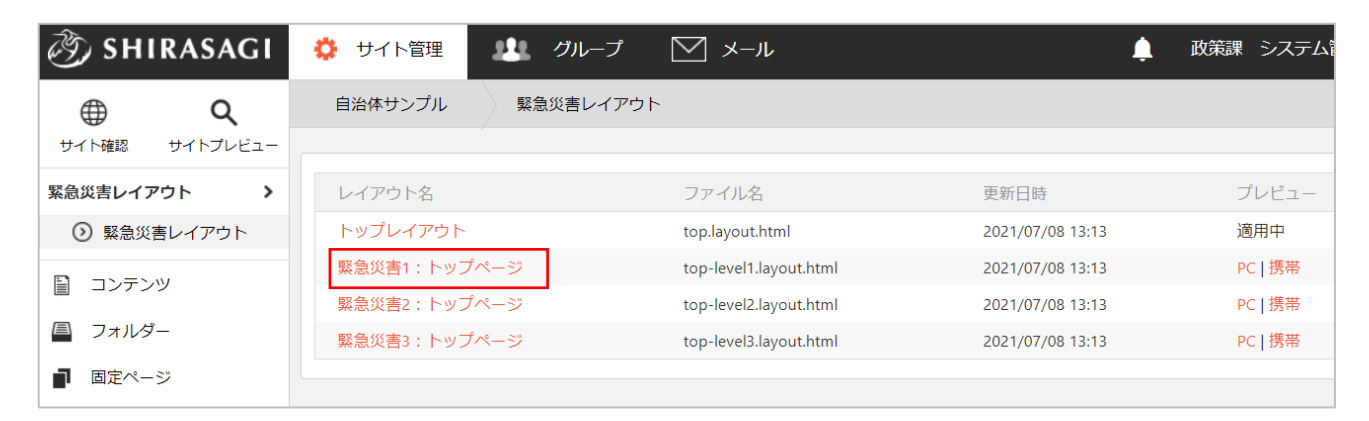

(2) 「反映」をクリックします。

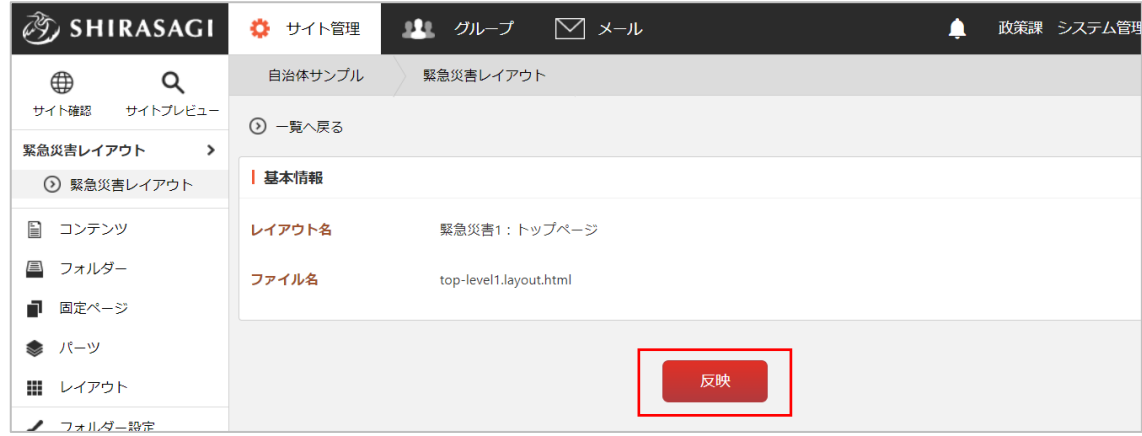

緊急災害レイアウトの追加

<span id="page-5-0"></span>(1) 緊急災害レイアウトの左サイドメニューの「レイアウト」をクリックします。

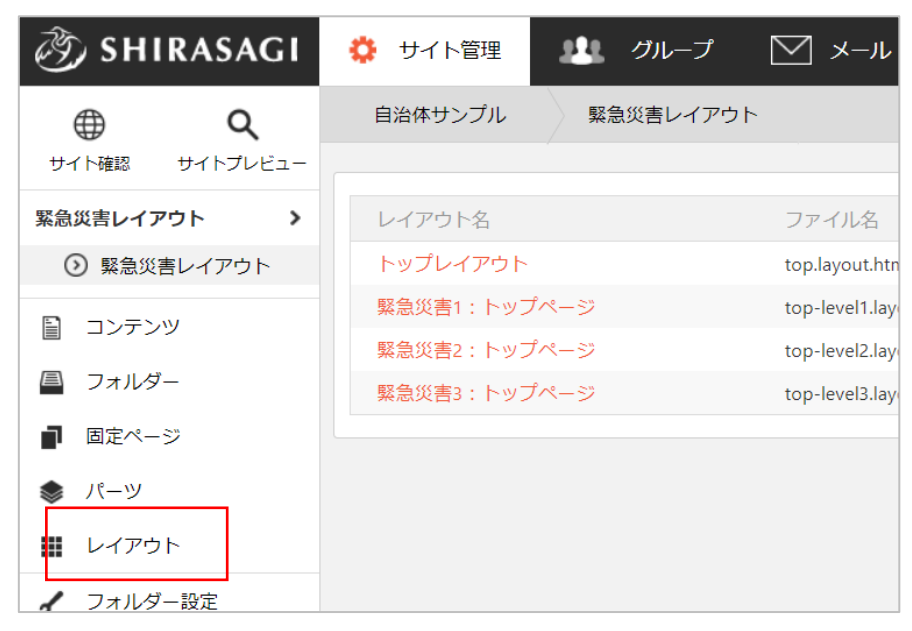

(2) 「新規作成」をクリックします。

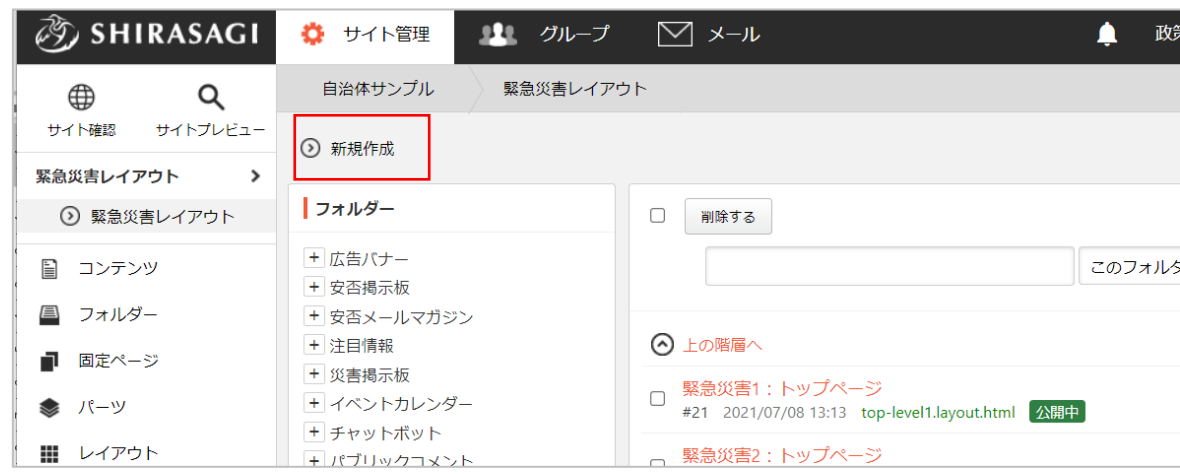

(3) 必要な項目に内容を入力します。

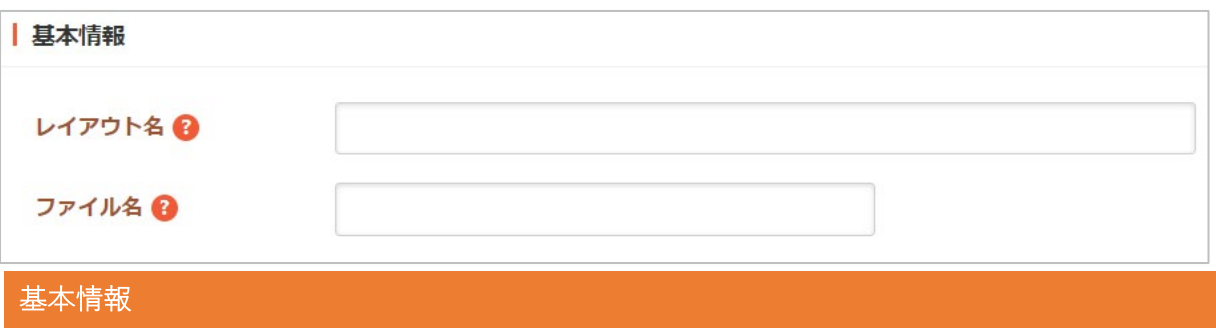

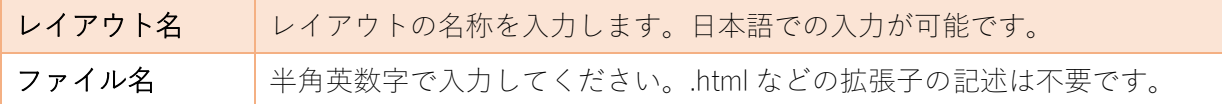

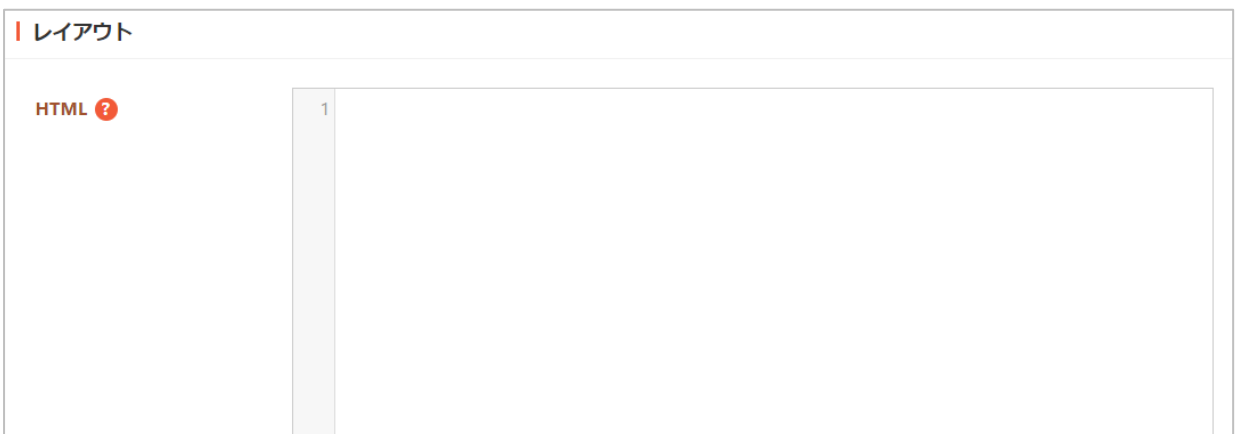

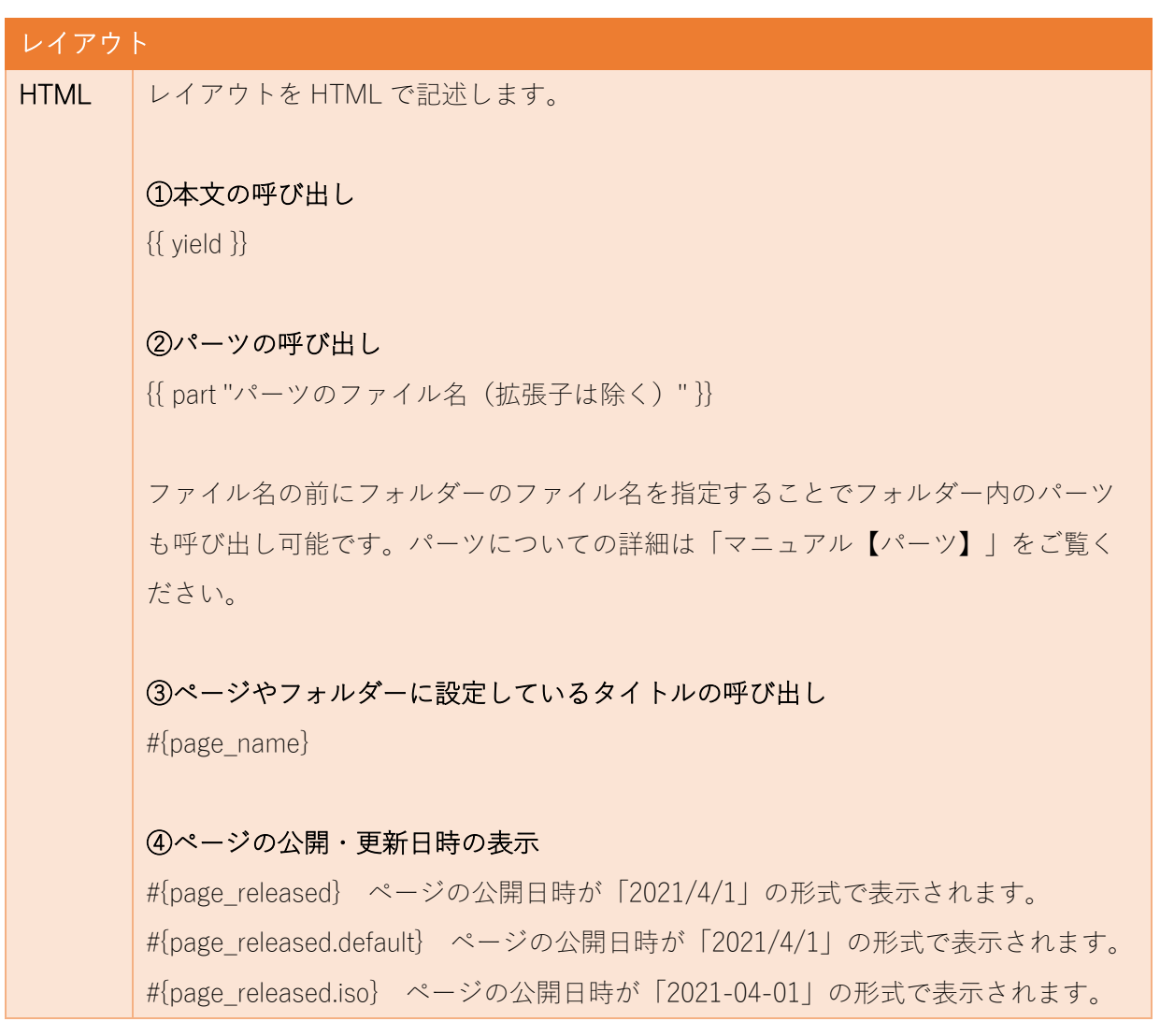

#{page\_released.long} ページの公開日時が「2021 年 4 月 1 日」の形式で表示され ます。 #{page\_released.short} ページの公開日時が「4/1」の形式で表示されます。 #{page\_updated} ページの更新日時が「2021/4/1」の形式で表示されます。 #{page\_updated.default} ページの更新日時が「2021/4/1」の形式で表示されます。 #{page\_updated.iso} ページの更新日時が「2021-04-01」の形式で表示されます。 #{page\_updated.long} ページの更新日時が「2021 年 4 月 1 日」の形式で表示されま す。

#{page\_updated.short} ページの更新日時が「4/1」の形式で表示されます。

## ⑤コメントアウト

<!-- skip-voice --><div>読み上げない</div><!-- end-skip-voice --> コメントアウトで囲われた個所の読み上げをスキップします。

#### ⑥Adobe Reader ダウンロード案内

<nav class="ss-adobe-reader" style="display:none">Adobe Reader</nav> ページ内に PDF ファイルがある場合に Adobe Reader のダウンロード案内が表示さ れます。

### ⑦PC、スマホ切り替えボタン表示

<footer id="ss-pc" style="display:none">PC 表示</footer> <footer id="ss-mb" style="display:none">スマートフォン表示</footer> スマートフォンやタブレットで表示した際に PC 表示とスマートフォン表示を切り替 えるボタンを表示します。

#### ⑧条件分岐

#{if 条件分岐タグ A}内容 A#{end} 条件分岐タグ A が true のとき、内容 A を表示します。

#{if 条件分岐タグ A}内容 A#{elsif 条件分岐タグ B}内容 B#{end} 条件分岐タグ A が true の場合は内容 A、条件分岐タグ A が false かつ条件分岐タグ B が true の場合は内容 B を表示します。

#{if 条件分岐タグ A}内容 A#{else}内容 B#{end}

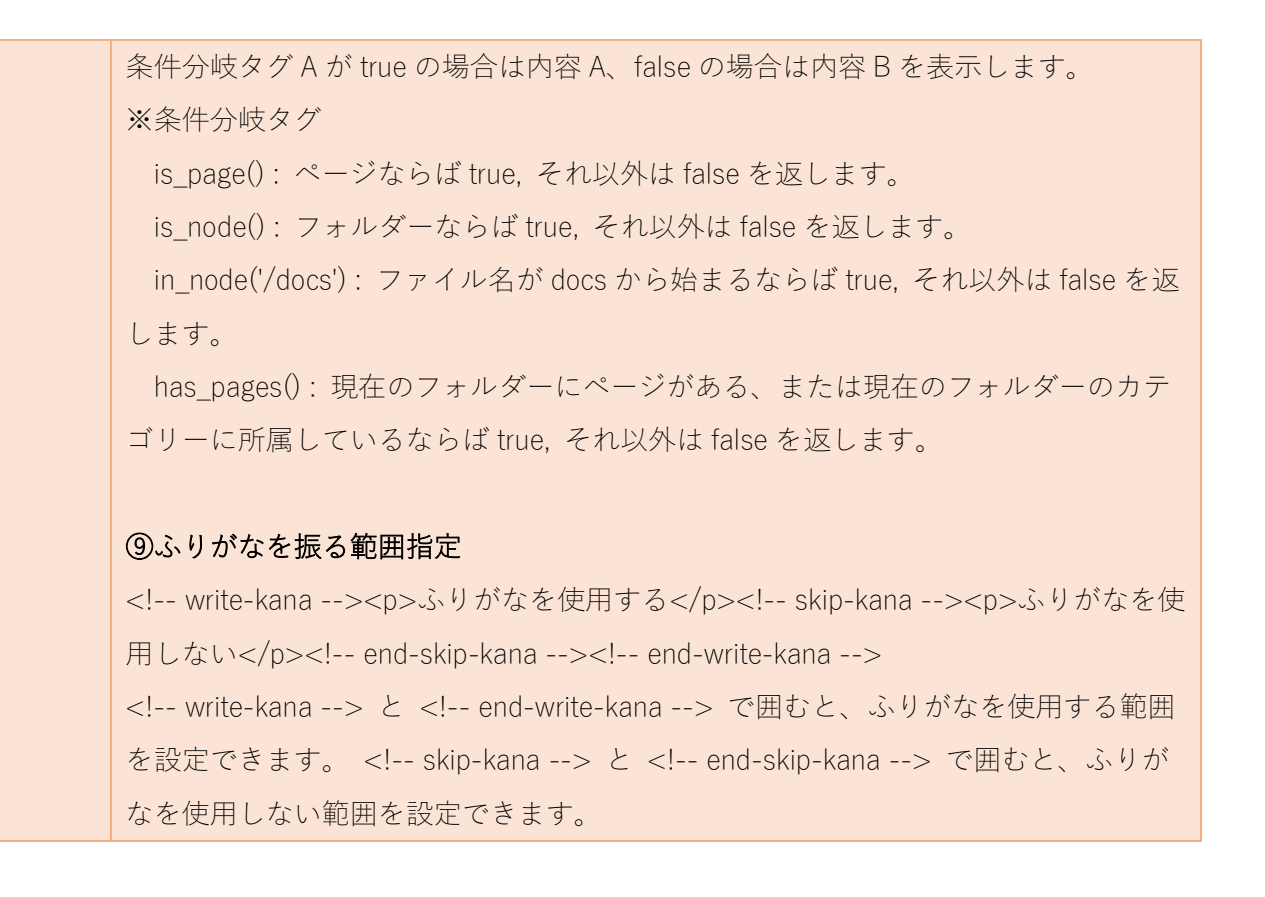

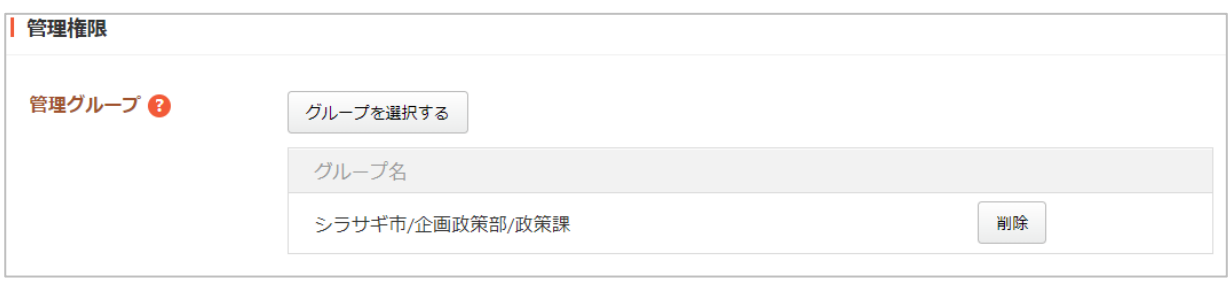

管理権限の帯をクリックすることで以下の入力項目が表示されます。

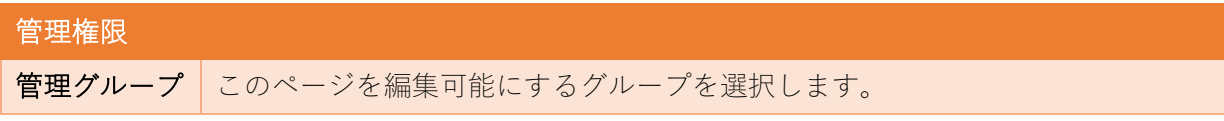

(4) ページを保存します。

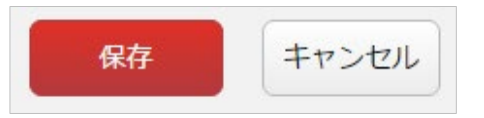